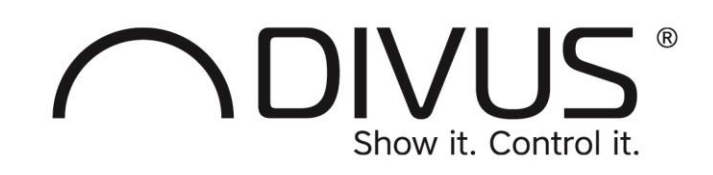

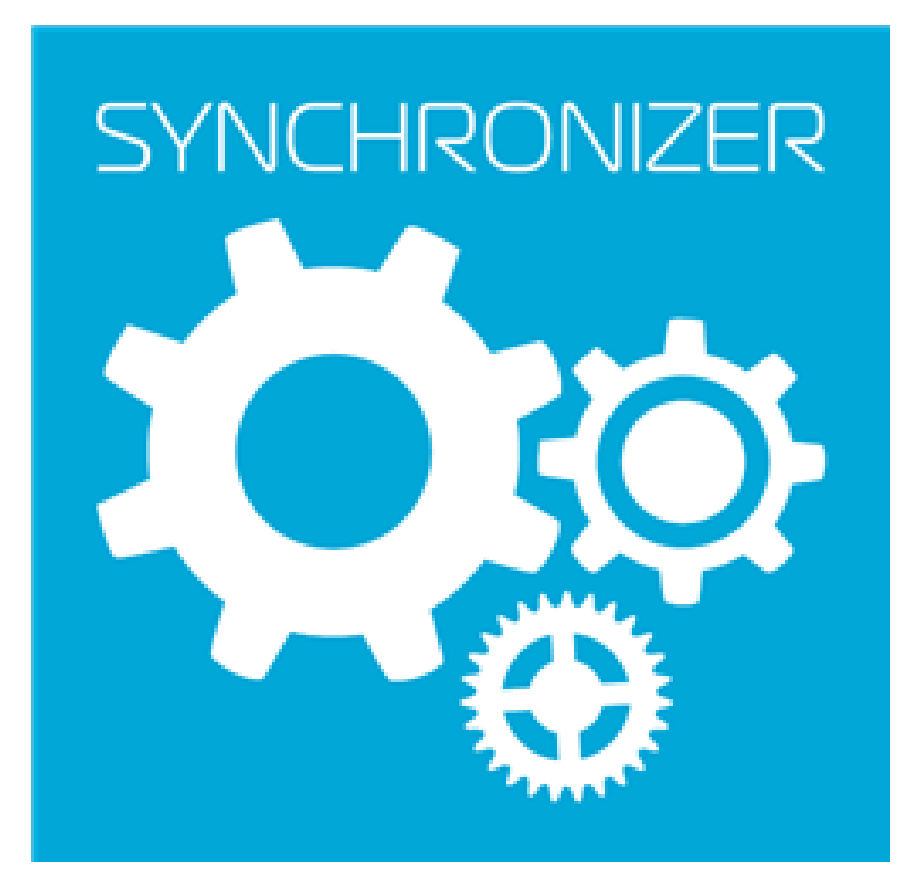

# DIVUS SYNCHRONIZER

Benutzerhandbuch

Version 1.5.1 - REV01-20200619

#### **ALLGEMEINE INFORMATIONEN**

DIVUS GmbH Pillhof 51 I-39057 Eppan (BZ)

Betriebsanleitungen, Handbücher und Software sind urheberrechtlich geschützt. Alle Rechte bleiben vorbehalten. Das Kopieren, Vervielfältigen, Übersetzen, Umsetzen im Ganzen oder in Teilen ist nicht gestattet. Eine Ausnahme gilt für die Anfertigung einer Sicherungskopie der Software für den eigenen Gebrauch.

Änderungen des Handbuchs behalten wir uns ohne Vorankündigung vor. Die Fehlerfreiheit und Richtigkeit der in diesem Dokument und auf den mitgelieferten Speichermedien enthaltenen Daten können wir nicht garantieren. Anregungen zu Verbesserungen sowie Hinweise auf Fehler sind uns jederzeit willkommen. Die Vereinbarungen gelten auch für die speziellen Anhänge zu diesem Handbuch.

Die Bezeichnungen in diesem Dokument können Marken sein, deren Benutzung durch Dritte für eigene Zwecke die Rechte der Inhaber verletzen können.

Benutzerhinweise: Bitte lesen Sie das Handbuch vor dem ersten Einsatz und bewahren Sie es zur späteren Verwendung sorgfältig auf.

Zielgruppe: Das Handbuch ist für Anwender mit Vorkenntnissen in der PC- und Automatisierungstechnik geschrieben.

#### **DARSTELLUNGSKONVENTIONEN**

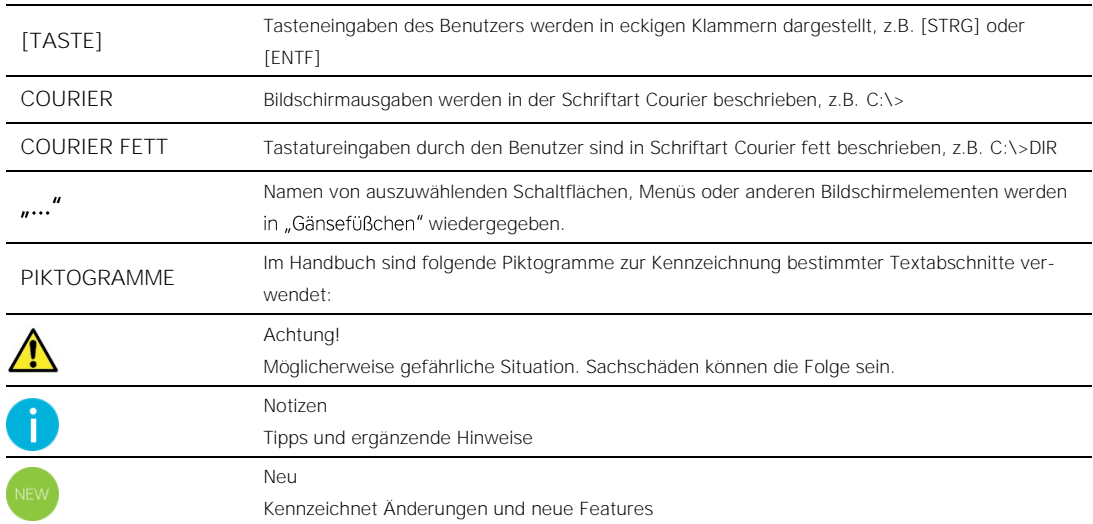

### **INHALTSVERZEICHNIS**

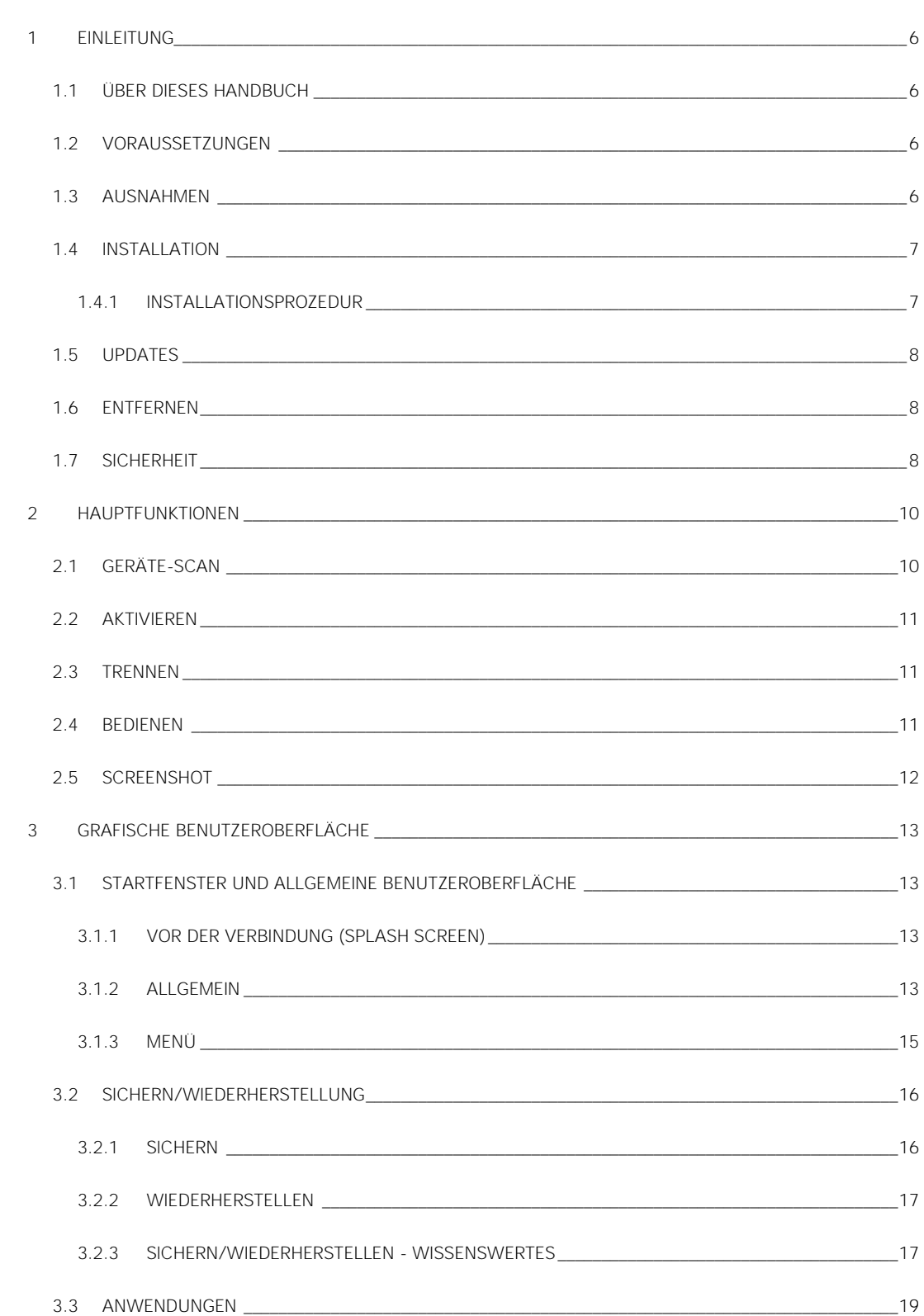

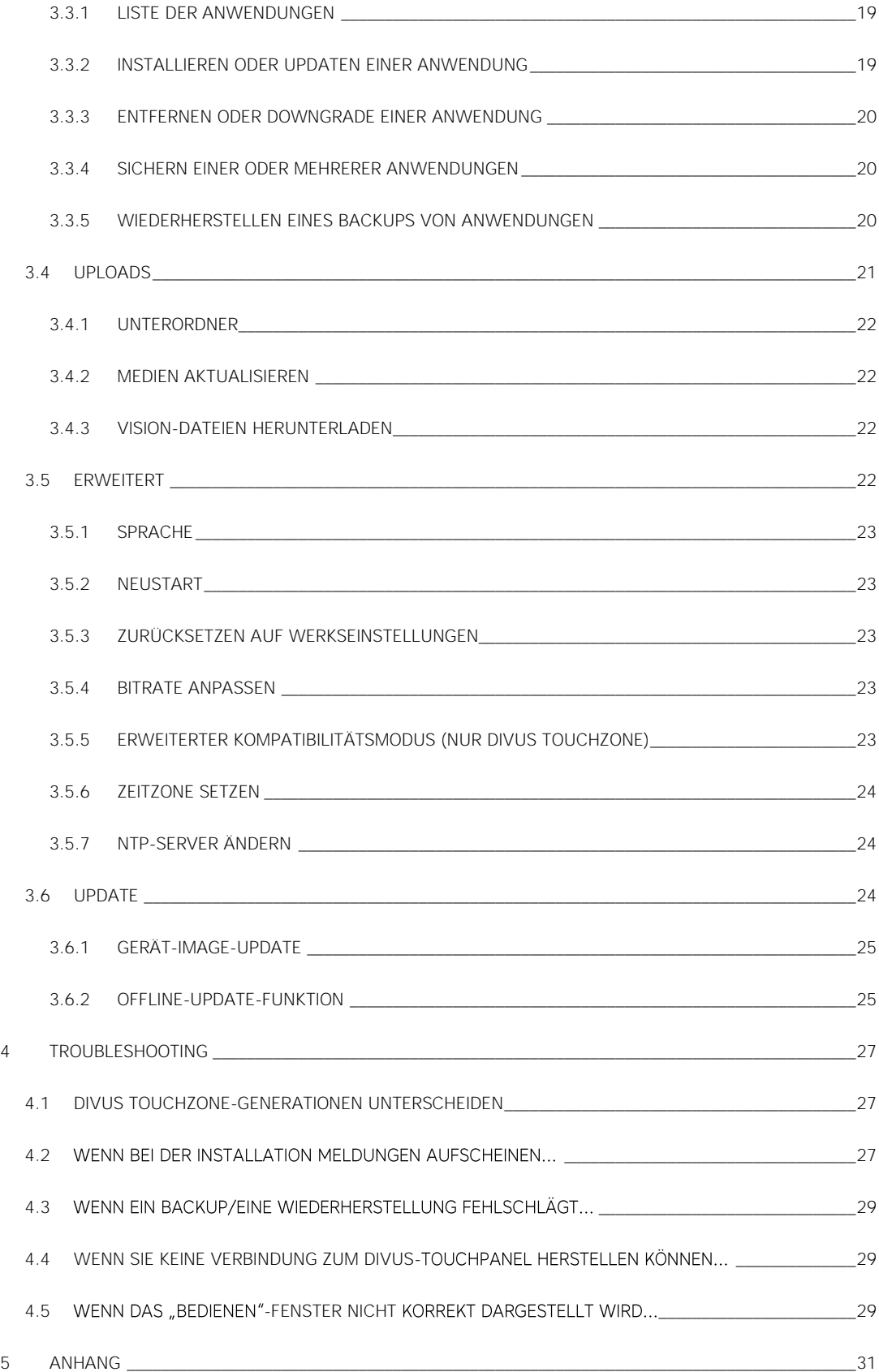

5.1 [NOTIZEN\\_\\_\\_\\_\\_\\_\\_\\_\\_\\_\\_\\_\\_\\_\\_\\_\\_\\_\\_\\_\\_\\_\\_\\_\\_\\_\\_\\_\\_\\_\\_\\_\\_\\_\\_\\_\\_\\_\\_\\_\\_\\_\\_\\_\\_\\_\\_\\_\\_\\_\\_\\_\\_\\_\\_\\_\\_\\_\\_\\_\\_\\_\\_\\_\\_\\_\\_\\_\\_\\_\\_\\_\\_\\_\\_\\_\\_\\_\\_\\_\\_\\_\\_31](#page-30-1)

### <span id="page-5-0"></span>1 Einleitung

#### <span id="page-5-1"></span>**1.1 ÜBER DIESES HANDBUCH**

Dieses Handbuch erläutert die Verwendung des DIVUS SYNCHRONIZER, eines von DIVUS entwickelten Software-Tools zur Unterstützung des Systemintegrators bei der Konfiguration von DIVUS TOUCHZONE und DIVUS KNX IQ-Geräten.

#### <span id="page-5-2"></span>**1.2 VORAUSSETZUNGEN**

Sie benötigen einen PC mit Windows-Betriebssystem und Netzwerkverbindung zu demselben Netzwerk, in dem sich die DIVUS TOUCHZONE- und/oder DIVUS KNX IQ-Geräte befinden.

Zusätzlich muss die DIVUS LAUNCHER-Einstellung (unter "Erweitert") für den "DIVUS Synchronizer-Zugriff" aktiviert sein. Diese Einstellung finden Sie auf TOUCHZONE der 2. Generation ab Version 3.4 sowie der 3. Generation ab Version 4.6 und auf allen KNX IQ.

Ältere Softwareversionen sowie TOUCHZONE der 1. Generation werden nicht unterstützt! Im Zweifelfall finden Sie in Kapite[l 4](#page-26-0) Informationen zur Unterscheidung der TOUCHZONE-Generationen.

Wenn diese Voraussetzungen erfüllt sind, haben Sie mit dem DIVUS Synchronizer u.a. diese Möglichkeiten:

- Backups der Konfiguration jedes Geräts und der installierten Apps zu erstellen
- eine Sicherung auf mehreren Geräten wiederherzustellen
- benutzerdefinierte Bilder oder Klingeltöne auf Geräte zu laden
- den Status eines Geräts zu überprüfen
- durch seine GUI zu navigieren (um Einstellungen zu ändern oder Apps zu verwalten)

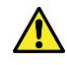

<span id="page-5-3"></span>Achtung: In den Werkseinstellungen ist der "DIVUS Synchronizer-Zugriff" deaktiviert. Wenn Sie ihn für eine Remote-Konfigurationssitzung aktivieren, vergessen Sie nicht, ihn nach dem Abschluss zu deaktivieren.

#### **1.3 AUSNAHMEN**

Es gibt auch einige Dinge, die der DIVUS SYNCHRONIZER derzeit nicht kann:

1) Es können keine Apps gesichert werden, die dies explizit verbieten (d.h. die Programmierer haben sich dazu entschieden, Backups nicht zuzulassen)

2) Folgende Einstellungen können derzeit nicht gesichert werden:

- a. Systemsprache
- b. Datum / Uhrzeit-Einstellungen
- c. Netzwerkeinstellungen (IP-Adresse, Hostname)
- d. Kontoeinstellungen falls vorhanden

#### <span id="page-6-0"></span>**1.4 INSTALLATION**

Der DIVUS Synchronizer wird über seine eigene Webseite direkt installiert.

<http://synchronizer.divus.eu/> bzw.<http://synchronizer.divus.eu/publish.htm> zeigt die aktuellste Version und bietet sie zur Installation an.

#### <span id="page-6-1"></span>1.4.1 INSTALLATIONSPROZEDUR

- 1. Verbinden Sie sich mit der obigen Webseite
- 2. Wählen Sie den Button "Install" oder den Link auf "launch".
- Klicken Sie nach erfolgtem Download entweder auf die "setup.exe" oder auf 3. die "DIVUS Synchronizer.application"-Datei, um die Installation zu starten
- 4. Kontrollieren Sie aus Sicherheitsgründen, dass in diesem Schritt der Herausgeber *DIVUS SRL* ist. Das bestätigt, dass das Installationspaket effektiv von DIVUS stammt und nicht modifiziert wurde. Sollte ihr Fenster andere

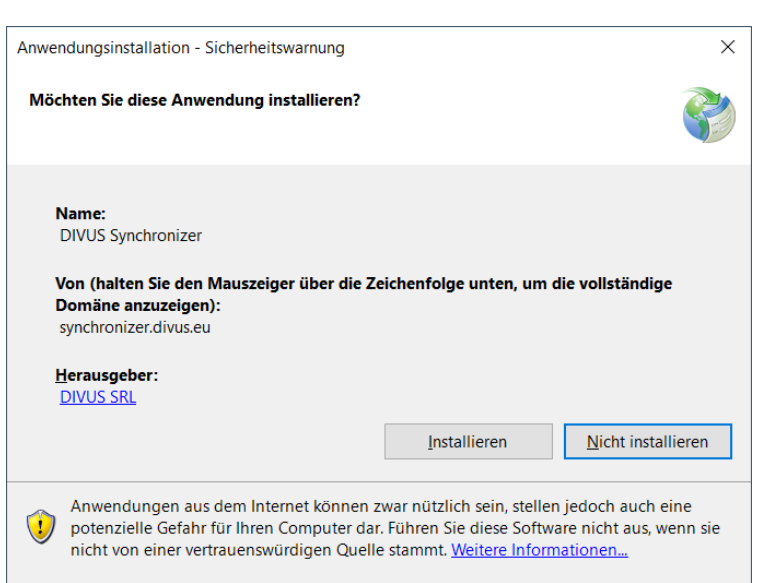

Informationen enthalten, unterbrechen Sie die Installation und setzen Sie sich am besten mit uns in Verbindung.

- 5. Bestätigen Sie weitere Sicherheitswarnungen, wie in Kapitel [4](#page-26-0) beschrieben.
- 6. Nach erfolgreicher Installation finden Sie die Anwendung in Ihrem Startmenü unter dem Ordner DIVUS GmbH und können sie von dort aus starten.

#### <span id="page-7-0"></span>**1.5 UPDATES**

Der besondere Installationsmechanismus bietet gleichzeitig die Möglichkeit, Updates direkt von der Webseite zu holen. DIVUS Synchronizer überprüft beim Starten, ob es neue Versionen gibt und bietet Ihnen im Fall an, ihre Version upzudaten. Wir empfehlen, vor einer Arbeitssitzung immer auf die neueste Version upzudaten, falls vorhanden.

#### <span id="page-7-1"></span>**1.6 ENTFERNEN**

Genau wie alle anderen Anwendungen können Sie DIVUS Synchronizer von einem Windows-System entfernen, indem Sie ihn aus der Liste der installierten Anwendungen (Apps und Features in Windows 10) doppelklicken und die Option "entfernen" auswählen und daraufhin bestätigen.

#### <span id="page-7-2"></span>**1.7 SICHERHEIT**

Netzwerksicherheit ist für DIVUS wichtig. Wir empfehlen immer sicherzustellen, dass die konfigurierten Geräte in ihrem sichersten Zustand hinterlassen werden.

Für den Remote-Zugriff auf ein DIVUS TOUCHZONE oder KNX IQ müssen mindestens zwei Sicherheitsstufen durchdrungen werden, bevor man etwas ändern kann:

- 1. Der DIVUS Synchronizer-Zugriff ist eine Einstellung des DIVUS LAUNCHER die im Zustand *DEAKTIVIERT* ausgeliefert wird. Sie müssen sie aktivieren, bevor Sie den Synchronizer verwenden. Andererseits können Sie den Synchronizer nicht mit DIVUS TOUCHZONE-Geräten mit einer älteren Softwareversion verwenden, bei der diese Einstellung fehlte.
- 2. DIVUS TOUCHZONE sowie DIVUS KNX IQ verfügen über eigene Sicherheitsmaßnahmen: Um allgemeine Einstellungen zu ändern, benötigen Sie Zugriff auf die DIVUS LAUNCHER-Einstellungen, für die ein Systemkennwort erforderlich ist. Damit können Sie auf die einzelnen Einstellungen zugreifen und diese ändern.
- 3. Die einzelnen Apps können auch durch ein Passwort geschützt werden, um ungewünschte Änderungen zu vermeiden. Alle DIVUS-Apps bieten diese zusätzliche Möglichkeit.

Obwohl es mehrere Möglichkeiten gibt, ein Gerät sicher zu machen, ist der Systemintegrator dafür verantwortlich, diese Einstellungen tatsächlich zu verwenden, alle Standardkennwörter in benutzerdefinierte zu ändern und den DIVUS SYNCHRONIZER-Zugriff zu deaktivieren, bevor er das Gerät dem Kunden überlässt.

Diese Maßnahmen sind für alle von Vorteil: Externe Netzwerkangreifer werden blockiert und unerwünschte Änderungen von innen werden genauso vermieden. Bitte wenden Sie sie also konsequent an!

### <span id="page-9-0"></span>2 Hauptfunktionen

Die Hauptfunktionen sind:

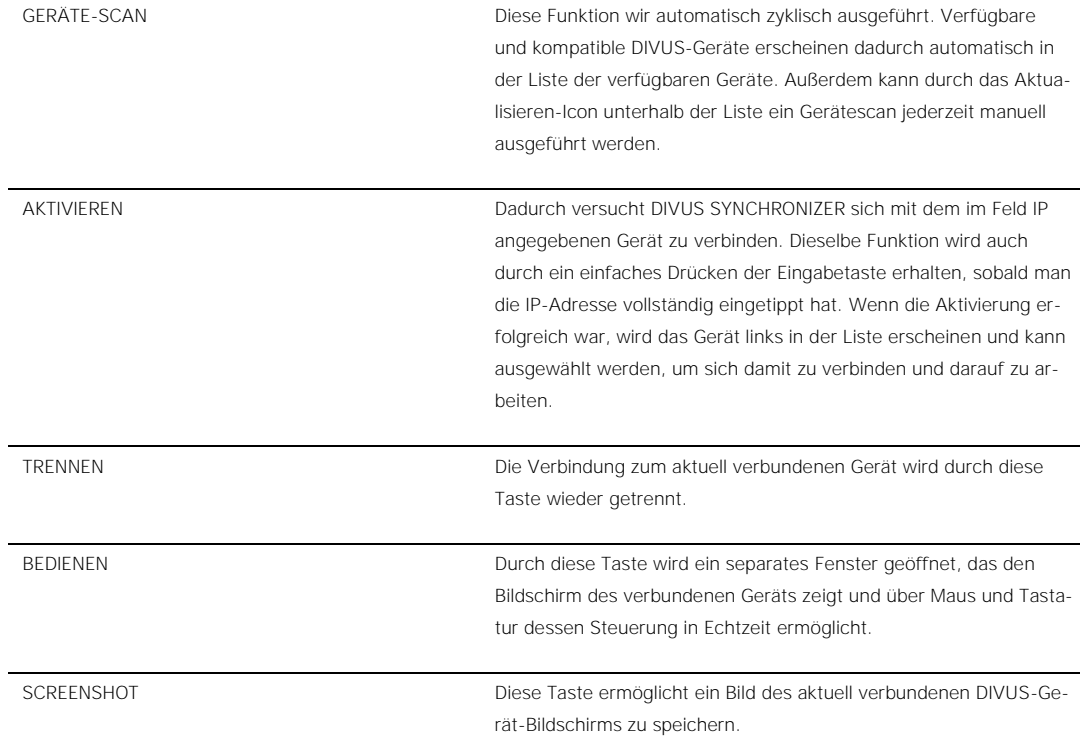

#### <span id="page-9-1"></span>**2.1 GERÄTE-SCAN**

Für den Geräte-Scan braucht es DIVUS TOUCHZONE ab Version 4.10 oder DIVUS KNX IQ (als Gegenstück). Diese haben die Fähigkeit, sich beim Synchronizer "anzumelden". Sie erscheinen praktisch direkt in der Liste der verfügbaren Geräte.

Der Scan erfolgt jede Minute automatisch. Außerdem kann man jederzeit den Scan manuell starten. Dazu drückt man das Aktualisieren-Icon unterhalb der Liste der verfügbaren Geräte.

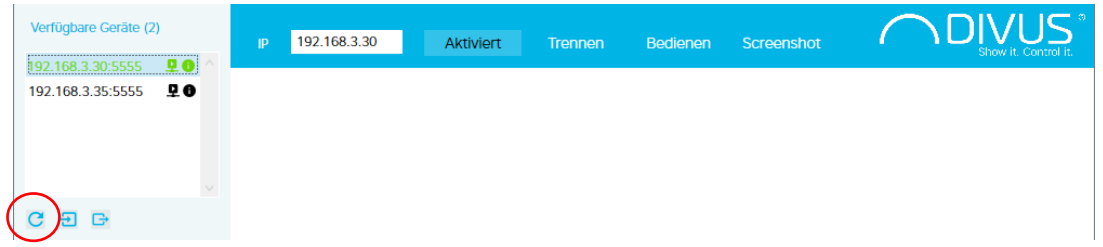

Der Geräte-Scan stützt auf einem Multicast-Protokoll. Falls Multicast in Ihrem Netzwerk nicht erlaubt oder unterstützt ist, können die Geräte nicht mit dem Synchronizer eigenständig kommunizieren. In diesem Fall müssen Sie die Geräte direkt per IP-Adresse aufrufen. Siehe nächsten Abschnitt.

Hinweis: Voraussetzung für den Geräte-Scan (sowie allgemein für die Kommunikation mit dem Synchronizer) ist, dass der "DIVUS Synchronizer-Zugriff" in den Erweiterten Einstellungen des Geräts aktiviert wurde. Zusätzlich darf es kein Netzwerkgerät geben, das die Multicastkommunikation unterdrückt.

#### <span id="page-10-0"></span>**2.2 AKTIVIEREN**

Sollte der Geräte-Scan das gewünschte Gerät nicht auflisten, können Sie es per IP-Adresse aufrufen. Stellen Sie vorher sicher, dass der "DIVUS Synchronizer-Zugriff" in dessen Einstellungen aktiviert wurde. In den Allgemeinen Einstellungen können Sie außerdem dessen IP-Adresse auslesen.

Geben Sie die IP-Adresse des Geräts im Feld IP ein. Drücken Sie dann die Eingabetaste oder den *Aufrufen*-Button. Falls die IP-Adresse nicht korrekt ist, erscheint eine Warnung. Ansonsten wird versucht, die Kommunikation mit dem Gerät aufzubauen. Wenn der Versuch erfolgreich war, erscheint das Gerät in der Liste der verfügbaren Geräte. Falls es nicht aufscheint, könne Sie weitere Prozeduren versuchen. Siehe Kapitel [4.](#page-26-0)

<span id="page-10-1"></span>Bevor Sie ein Gerät bearbeiten können müssen Sie es in der Liste markieren (es wird dabei grün).

#### **2.3 TRENNEN**

Dieser Button trennt die Kommunikation mit dem aktuell verbundenen Gerät. Es wird also auch aus der Liste der verfügbaren Geräte entfernt. Beim nächsten Geräte-Scan kann es dort dann wiedererscheinen.

<span id="page-10-2"></span>Im Normalfall brauchen Sie diese Funktion kaum. Um zwischen mehreren verfügbaren Geräten umzuschalten, reicht es, das neue gewünschte Gerät in der Liste zu markieren.

#### **2.4 BEDIENEN**

Diese Funktion erlaubt, das Bild des verbundenen Geräts in einem separaten Fenster auf Ihrem PC zu sehen sowie dessen Oberfläche per Maus und Tastatur in Echtzeit zu steuern. Das direkte Bedienen von Ihrem PC aus erspart besonders viel Zeit, weil Sie sich sei es das Herumlaufen von Gerät zu Gerät als auch das relativ langsame Tippen per On-screen-Tastatur sparen können und statt dessen einfach per Mausklick von einem Gerät zum nächsten "bewegen" können und bei Bedarf die Eingabe über ihre PC-Tastatur eintippen können.

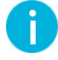

Hinweis: Bei einer nicht korrekten Darstellung oder zu langsamen Übertragung gibt es die Möglichkeit, unter "Erweitert" die Bitrate der Bildübertragung zu reduzieren. Siehe [3.5.4](#page-22-3) und siehe auch Kapitel [4.](#page-26-0)

Hinweis: Die Verbindung per Bedienen-Fenster läuft immer parallel zur Synchronizer-Verbindung. Deshalb können Sie dessen Fenster beruhigt schließen - auch während eines Vorgangs auf dem Gerät oder zwischen Gerät und Synchronizer, ohne dass eine solche "Trennung" der Prozedur oder der Verbindung des Synchronizer schadet.

#### <span id="page-11-0"></span>**2.5 SCREENSHOT**

-î

Wenn Sie die Notwendigkeit haben, ein Bild von dem zu speichern, was auf dem Gerät gerade angezeigt wird, dann kommt Ihnen diese Funktion zur Hilfe. Voraussetzung ist wie üblich, dass Sie das gewünschte Gerät in der Liste markiert haben. Dann drücken Sie den Screenshot-Button und wählen den Speicherort aus. Dort finden Sie dann das neu angelegte Bild im PNG-Format.

## <span id="page-12-0"></span>3 Grafische Benutzeroberfläche

<span id="page-12-1"></span>**3.1 STARTFENSTER UND ALLGEMEINE BENUTZEROBERFLÄCHE**

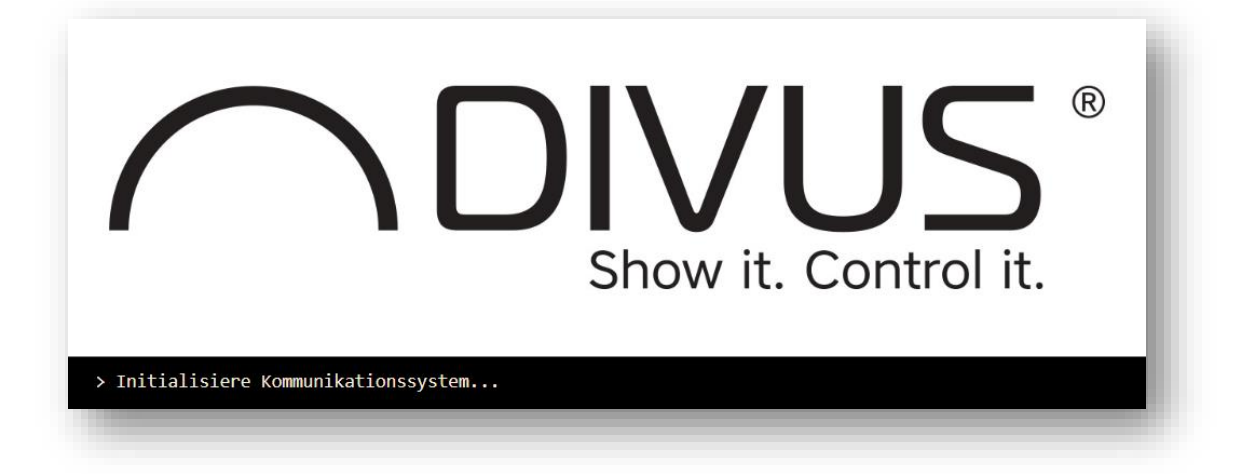

#### <span id="page-12-2"></span>3.1.1 VOR DER VERBINDUNG (SPLASH SCREEN)

Während dem Laden wird der obige Splash-Screen angezeigt. Das erste Mal erscheint außerdem die Windows-Meldung, ob für das Programm die Firewall geöffnet werden soll. Beantworten Sie bitte mit JA. Genaueres erfahren Sie in Kapite[l 4.](#page-26-0)

#### <span id="page-12-3"></span>3.1.2 ALLGEMEIN

Der DIVUS Synchronizer 1.5 besteht aus einem oberen hellblauen Balken mit den Hauptfunktionen und einem Menü links, wo die verbundenen Geräte angezeigt werden und man Zugriff auf die einzelnen Funktionalitäten hat.

Verfügbare Geräte (4) 192. IP 192.168.3.30:5555 Ω0 Ø Q 192.168.3.33:5555 192.168.3.35:5555 192.168.3.38;5555 Das Gerät ist online  $\overline{H}$ **B** С

Im Menübereich werden oben die verfügbaren DIVUS-Geräte angezeigt, die DIVUS SYNCHRONIZER durch einen anfänglichen Geräte-Scan erkannt hat. Durch das *Aktualisieren*-Icon links kann ein solcher Scan jederzeit wiederholt werden.

Jedes der Geräte in der Liste zeigt rechts von der IP-Adresse zwei kleine Icons. Wenn Sie den Mauszeiger darüber halten, erhalten Sie gewisse Informationen:

- Das erste Symbol zeigt den Status des Geräts: ein kleiner Pfeil bedeutet Online, ein kleines X bedeutet Offline.
- Das zweite (Info-)Symbol zeigt weitere Informationen über das Gerät nämlich Gerätetyp, Hostname, Macadresse, Imageversion und Version des Betriebssystems.

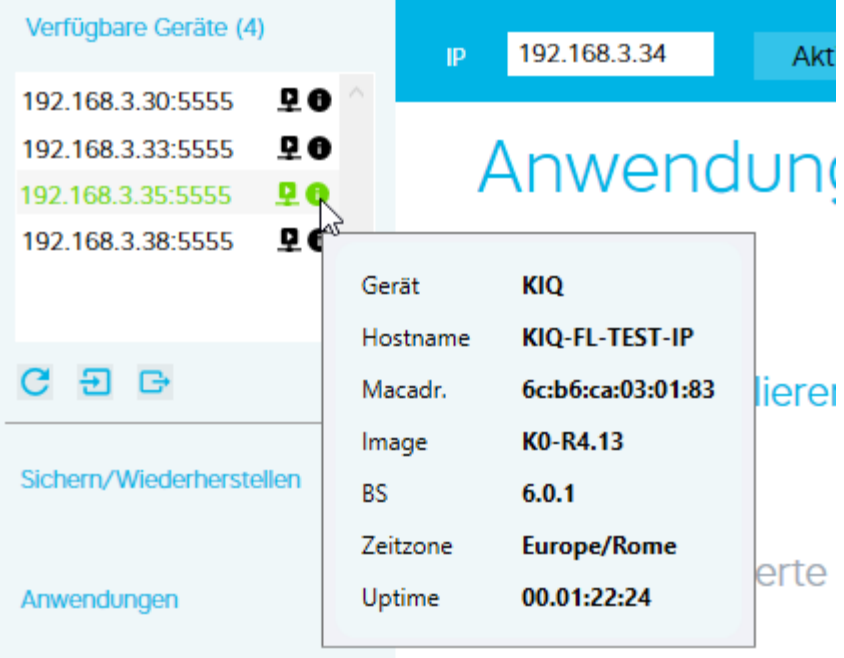

Bevor Sie eine der vielen Funktionalitäten des DIVUS SYNCHRONIZER nützen können, müssen Sie ein Gerät aus der Liste auswählen, oder ein nicht angezeigtes Gerät manuell in das Feld IP eingeben und es explizit aktivieren und dann markieren.

Das aktive Gerät wird grün in der Liste hervorgehoben.

<span id="page-14-0"></span>3.1.3 MENÜ

Die Menüpunkte sind:

- Sichern/Wiederherstellen
- 臦 • Anwendungen
- ↥ • Uploads
- 商 • Erweitert

Durch einen Klick auf den Text oder das Icon erreichen Sie den jeweiligen Bereich.

Durch den Links-Pfeil ganz oben lässt sich das Menü zusammenklappen - die Icons zum Zugriff auf die einzelnen Seiten bleiben dabei sichtbar. Ein weiterer Klick auf das Icon oben, wenn das Menü zugeklappt ist, klappt es wieder auf.

#### <span id="page-15-0"></span>**3.2 SICHERN/WIEDERHERSTELLUNG**

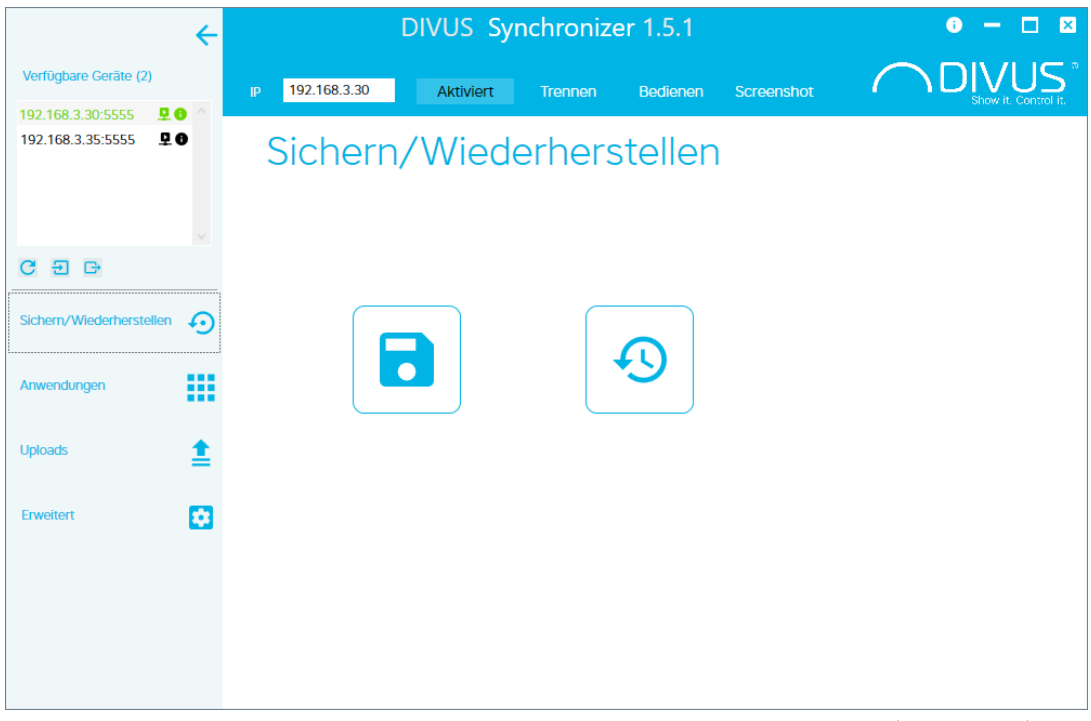

Die Benutzeroberfläche ist minimalistisch: wählen Sie eine der zwei Funktionen Sichern (Diskette-Icon) oder Wiederherstellen (Kreis-Pfeil-Icon) durch einen Klick auf das entsprechende Icon. In Folge wird beschrieben, wie diese dann ablaufen.

Genaueres über die Sicherungs- und Wiederherstellungslogik finden Sie in Kapite[l 3.2.3.](#page-16-1)

#### <span id="page-15-1"></span>3.2.1 SICHERN

- 1. Verbinden Sie ein Gerät, indem Sie es aus der Liste links oben auswählen. Das verbundene Gerät ist jenes, worauf Sie dann alle weiteren Befehle ausführen. Es wird grün hervorgehoben. Wenn Sie versuchen, die Sicherung zu starten, ohne zuerst das Zielgerät markiert zu haben, warnt Sie eine Meldung darüber.
- 2. Wählen Sie den Namen und den Speicherort für die Sicherung. Suchen Sie einen Namen aus, der im Nachhinein das Erkennen und eventuelle Unterscheiden der Dateien erleichtert.
- 3. Es wird automatisch das Fenster zum Bedienen des Geräts geöffnet und die Sicherungsprozedur gestartet. Bestätigen Sie die Sicherung auf dem Gerät durch einen Klick auf die Taste unten rechts. Die Sicherung startet.
- 4. Nach dem Start der Sicherung können Sie das Bedienungs-Fenster wieder schließen. Ein Balken im Synchronizer zeigt den Fortschritt der Prozedur.
- 5. Bei erfolgreichem Abschluss scheint eine entsprechende Meldung auf. Außerdem wird der Rahmen des Sicherungs-Icons grün.

6. Bei einem Fehler werden Sie ebenfalls durch eine Meldung informiert und der Rahmen des Sicherungs-Icons wird rot. Stellen Sie in diesem Fall sicher, dass kein Warnungsfenster oder ähnliches die Prozedur auf dem Gerät unterbrochen hat. Versuchen Sie es dann erneut.

#### <span id="page-16-0"></span>3.2.2 WIEDERHERSTELLEN

- 1. Verbinden Sie ein Gerät, indem Sie es aus der Liste links oben auswählen. Das verbundene Gerät ist jenes, worauf Sie dann alle weiteren Befehle ausführen. Es wird grün hervorgehoben. Wenn Sie versuchen, die Wiederherstellung zu starten, ohne zuerst das Zielgerät markiert zu haben, warnt Sie eine Meldung darüber.
- 2. Wählen Sie die Backup-Datei aus, die wiederhergestellt werden soll.
- 3. Es wird automatisch das Fenster zum Bedienen des Geräts geöffnet und die Wiederherstellungsprozedur gestartet. Bestätigen Sie die Wiederherstellung auf dem Gerät durch einen Klick auf die Taste unten rechts. Die Wiederherstellung startet.
- 4. Nach dem Start der Wiederherstellung auf dem Gerät kann das Bedienen-Fenster wieder geschlossen werden.
- 5. Bei erfolgreichem Abschluss wird der Rahmen des Wiederherstellungs-Icons grün.
- 6. Bei einem Fehler bei der Wiederherstellung wird der Rahmen hingegen rot. Stellen Sie in diesem Fall sicher, dass keine Warnungs- oder Fehlermeldung das Gerät beschäftigt und wiederholen Sie die Prozedur.

#### <span id="page-16-1"></span>3.2.3 SICHERN/WIEDERHERSTELLEN - WISSENSWERTES

Im Allgemeinen funktioniert der Backup- und Wiederherstellungsmechanismus so:

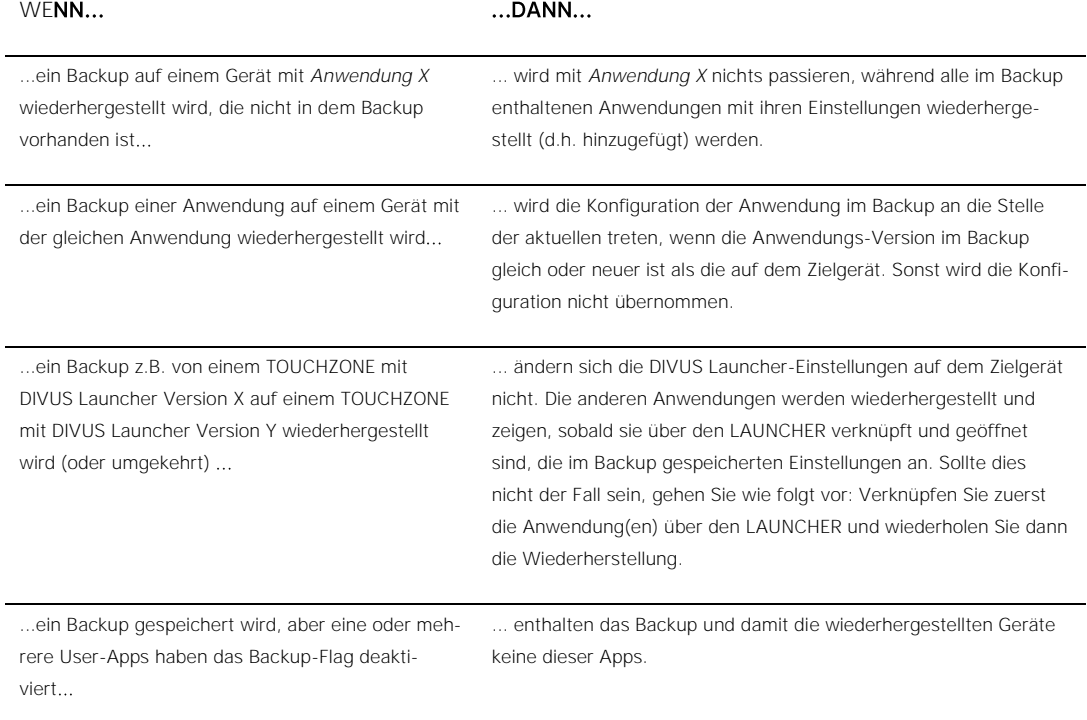

#### <span id="page-18-0"></span>**3.3 ANWENDUNGEN**

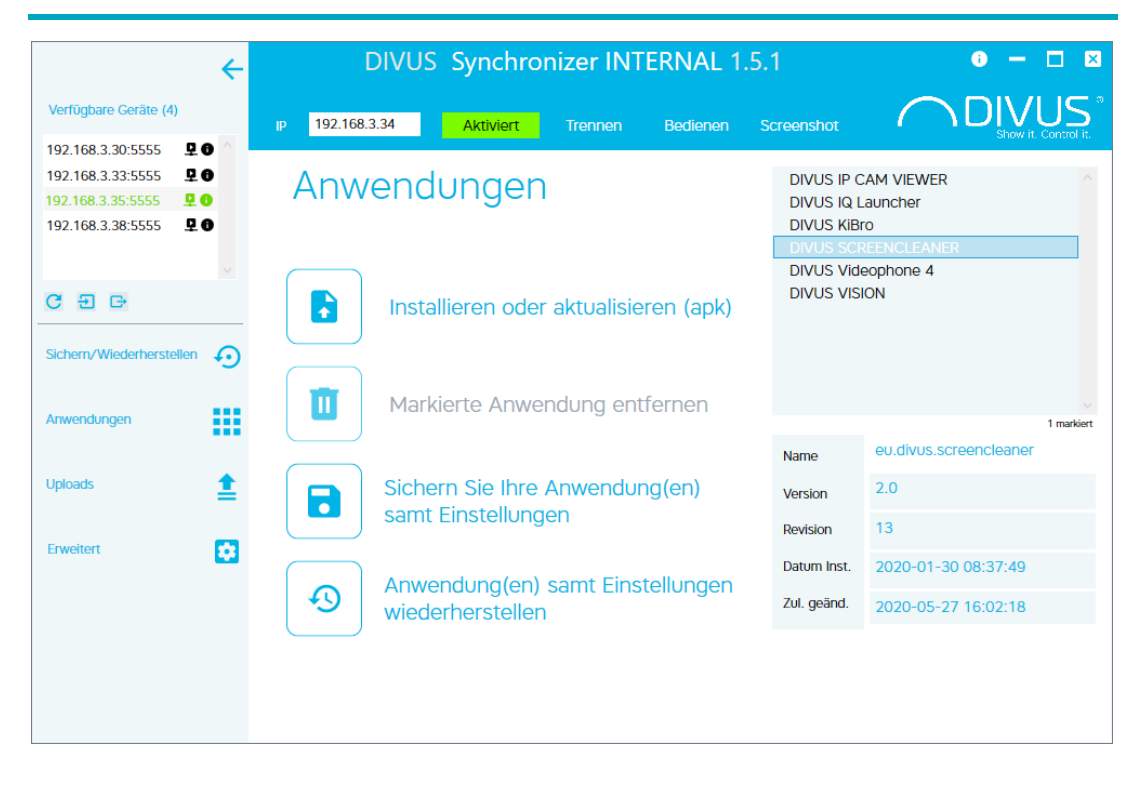

Hier befindet sich die Anwendungsverwaltung des verbundenen DIVUS-Geräts. Die Funktionen dieser Seite sind:

#### <span id="page-18-1"></span>3.3.1 LISTE DER ANWENDUNGEN

Funktion: Kontrolle der installierten Anwendungen durch eine Liste sowie detailliertere Informationen, wenn Sie eine Anwendung der Liste markieren.

Erläuterung: Wenn Sie eine Anwendung markieren, werden unterhalb der Liste die wesentlichen Informationen über die Anwendung angezeigt: Technischer Name, Version, Revision, Installations- und Änderungsdatum. Wenn Sie mehrere Anwendungen markieren (indem Sie die STRG-Taste während dem Anklicken gedrückt halten) sehen Sie die Details über die angeklickte Anwendung nicht mehr.

#### <span id="page-18-2"></span>3.3.2 INSTALLIEREN ODER UPDATEN EINER ANWENDUNG

Funktion: Installieren oder Updaten einer Anwendung durch die apk-Datei.

Erläuterung: Besorgen Sie sich die apk-Datei der gewünschten Anwendung ausschließlich aus vertrauenswürdigen Quellen! Wählen Sie dann die apk-Datei aus, die Sie auf Ihrem PC gespeichert haben, indem Sie auf das Icon klicken. Die Anwendung wird daraufhin installiert oder, falls schon vorhanden, upgedatet und Sie werden über das Ergebnis informiert. Bei erfolgreicher Neuinstallation wird die Anwendung in der Liste der installierten Anwendungen integriert. Nach einem Update können Sie über die angezeigte Versionsnummer kontrollieren, dass die neue Anwendungsversion aktiv ist.

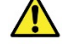

Achtung: Installation von Dritthersteller-Anwendungen ist auf DIVUS KNX IQ nicht möglich. Obwohl Sie die apk einer solchen Anwendung wie beschrieben auswählen und hochladen können, wird sie nicht installiert. Bei DIVUS KNX IQ dient diese Funktion ausschließlich, um die verfügbaren Anwendungen upzudaten.

#### <span id="page-19-0"></span>3.3.3 ENTFERNEN ODER DOWNGRADE EINER ANWENDUNG

Funktion: Entfernen oder Downgraden einer Anwendung

Erläuterung: Je nach Auswahl in der Liste der Anwendungen weiß DIVUS Synchronizer schon Bescheid, ob die Anwendung entfernt werden kann oder nicht und ob die Downgrade-Möglichkeit besteht. Bei Anwendungen, die der Benutzer installiert hat, gibt es auch die Möglichkeit, sie wieder zu entfernen. Bei vorinstallierten Anwendungen gibt es diese Möglichkeit nicht. Falls eine vorinstallierte App upgedatet wurde, kann dieses Update wieder rückgängig gemacht werden (downgrade). Dadurch wird die Anwendung nicht entfernt, sondern man kehrt zur vorigen, vorinstallierten Version zurück.

#### <span id="page-19-1"></span>3.3.4 SICHERN EINER ODER MEHRERER ANWENDUNGEN

Funktion: Sichern einer oder mehrere Anwendungen, die im Vorfeld markiert wurden, samt ihren Einstellungen.

Erläuterung: Außer in Sonderfällen, wo die Entwickler die Sicherung ihrer Anwendung explizit gesperrt haben, lässt sich die aktuelle Markierung in der Liste der Anwendungen samt Einstellungen auf Ihrem PC sichern. Die Prozedur ist, abgesehen von der Markierung, dieselbe wie in [3.2.1](#page-15-1) beschrieben.

#### <span id="page-19-2"></span>3.3.5 WIEDERHERSTELLEN EINES BACKUPS VON ANWENDUNGEN

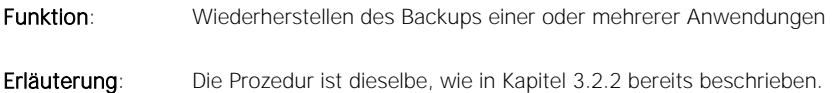

#### <span id="page-20-0"></span>**3.4 UPLOADS**

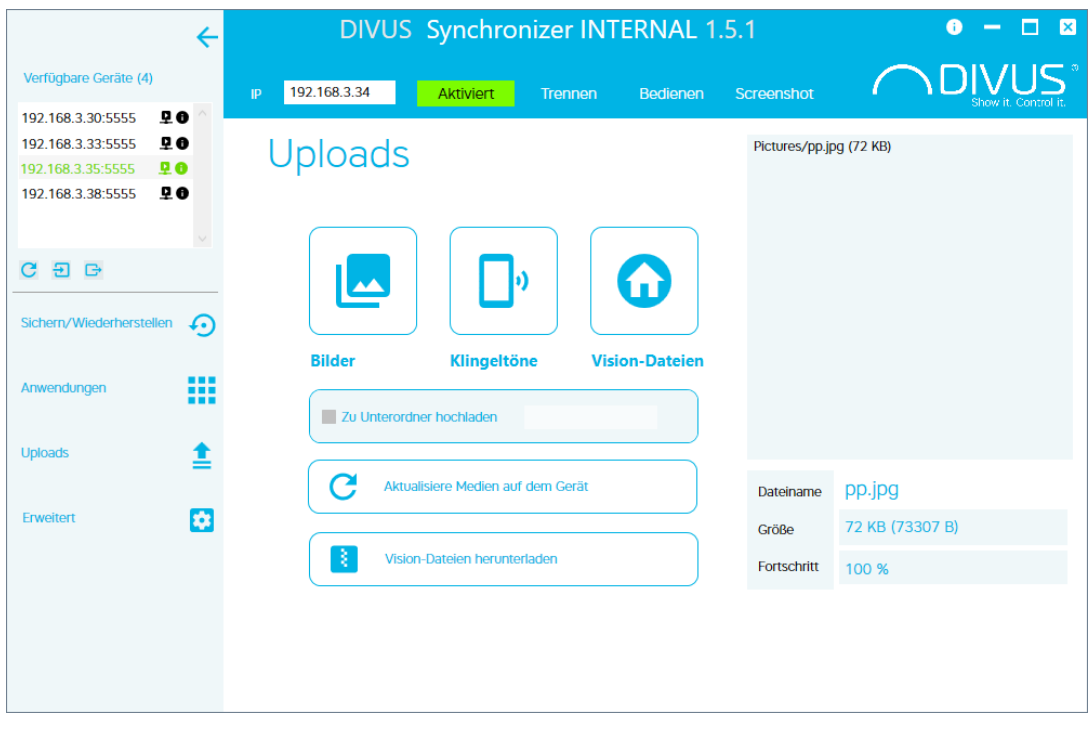

Diese Seite dient zu drei speziellen Zwecken:

- 1) Bilder hochzuladen (z.B. um die Bilder Ihres eigenen Hauses oder Ihrer Familie als Hintergrund in Anwendungen oder als Screensaver zu haben)
- 2) Benutzerdefinierte Klingeltöne hochzuladen (z.B. damit die VIDEOPHONE 4 App Ihre eigenen Sounds zum Klingeln verwendet).
- 3) Vision-Dateien hochzuladen (und herunterzuladen). Diese Funktion ist nur für DIVUS KNX IQ verfügbar, da nur dort die DIVUS VISION Anwendung läuft.

Das Hochladen des gewünschten Inhalts ist sowohl über den klassischen Weg (Icon anklicken, Ordner oder Datei(en) auswählen) als auch per Drag and Drop (Ordner oder Datei(en) auswählen, ins Fenster ziehen und auf dem Icon auslassen).

Nach dem Hochladen wird die Datei (oder Dateien) rechts in einer Liste angezeigt. Dadurch wird das erfolgreiche Hochladen bestätigt. Außerdem wird gezeigt, welche Dateien als gültige Bild-, Ton- oder VISION-Dateien erkannt wurden. Nicht erkannte Formate werden ausgefiltert.

Unterstützte Bildformate sind: *jpg* und *png*

Unterstützte Formate für Klingeltöne sind: *aac*, *flac*, *mp3*, *ogg* und *wav*.

Unterstützte Formate für VISION: kiq, esf

#### <span id="page-21-0"></span>3.4.1 UNTERORDNER

Falls Sie mehrere Inhalte hochladen möchten und diese auf dem Gerät getrennt verfügbar sein sollen, können Sie die Funktion zum Hochladen in einen Unterordner nützen. Aktivieren Sie sie zuerst durch die Checkbox und geben Sie dann einen Ordnernamen Ihrer Wahl ein. Solange die Option aktiviert bleibt, landen die darauffolgenden Uploads im eingegebenen Ordner.

#### <span id="page-21-1"></span>3.4.2 MEDIEN AKTUALISIEREN

Die Medien-Inhalte des Geräts werden im Normalfall nur beim Neustart aktualisiert und den Anwendungen zur Verfügung gestellt. Um sie ohne einen Neustart schon einsetzen zu können, drücken Sie die Taste "Aktualisiere Medien auf dem Gerät".

#### <span id="page-21-2"></span>3.4.3 VISION-DATEIEN HERUNTERLADEN

<span id="page-21-3"></span>Diese Funktion erlaubt, den Inhalt des "Vision"-Ordners vom Gerät als komprimierte Zip-Datei herunterzuladen. Sie ist nur sichtbar, wenn man mit einem DIVUS KNX IQ verbunden ist, da nur dort die VISION-Anwendung läuft.

#### **3.5 ERWEITERT**

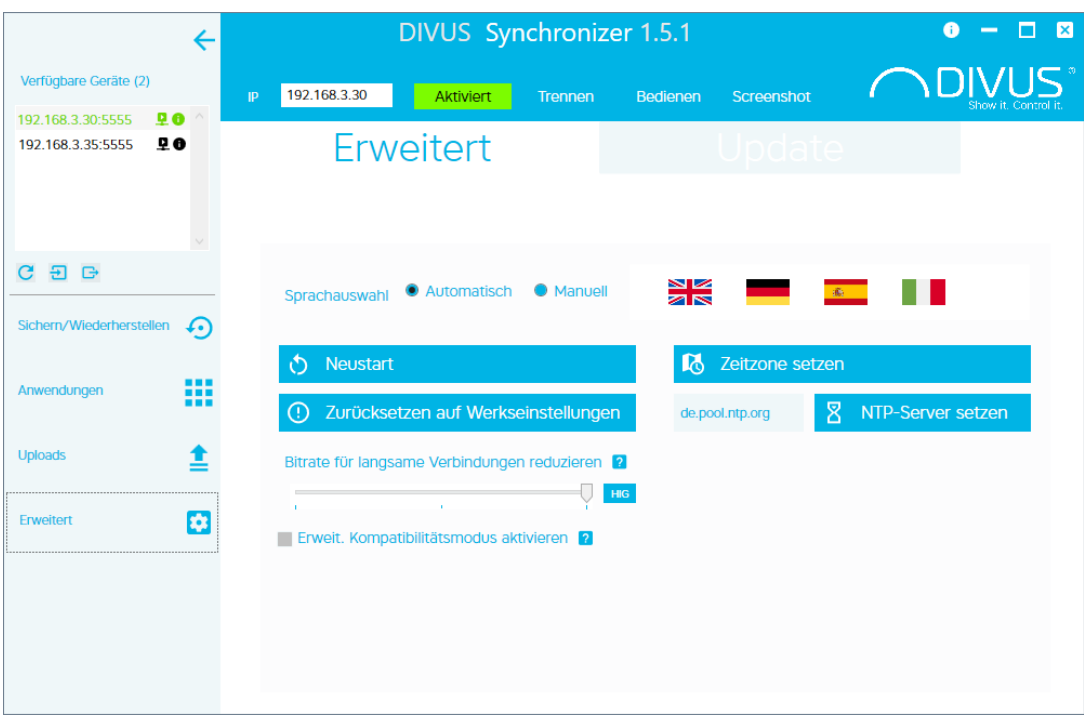

Erweiterte Funktionen und Einstellungen finden Sie auf dieser Seite. Um die Seite zu erreichen, müssen Sie zuerst mit einem Gerät verbunden sein. Je nach Model finden Sie hier:

- Spracheinstellungen
- Neustart (des verbundenen Geräts)
- Zurücksetzen auf Werkseinstellungen
- Bitrate anpassen (für das Bedienen-Fenster)
- Verwaltung des Erweiterten Kompatibilitätsmodus (nur bei DIVUS TOUCHZONE V3)
- Zeitzone des Geräts setzen
- NTP-Server ändern

Die Image-Update-Funktion wurde in Version 1.5.1 umgesiedelt in einen eigenen Update-Reiter, wo die neue Offline-Update-Funktion eingeführt wird. Siehe Kapitel [3.6.](#page-23-2)

#### <span id="page-22-0"></span>3.5.1 SPRACHE

Wenn Sie die Sprachauswahl auf automatisch setzen, versucht DIVUS Synchronizer dieselbe Sprache des Betriebssystems zu wählen. Ist diese nicht verfügbar, wird als Ersatz auf Englisch geschalten.

Zur direkten, manuellen Auswahl gibt es die folgenden Sprachen: Englisch, Deutsch, Spanisch und Italienisch.

Nach einer Änderung der Spracheinstellung bietet der Synchronizer einen sofortigen Neustart der Synchronizer-Anwendung selbst, um die neue Sprache zu übernehmen. Wollen Sie das nicht, so werden die geänderten Einstellungen erst beim nächsten Anwendungs-Neustart aktiv.

#### <span id="page-22-1"></span>3.5.2 NEUSTART

Diese Funktion startet das verbundenen/markierte Gerät sofort neu. Das aktuelle Fenster "Erweitert" wird daraufhin geschlossen und die Verbindung mit dem Gerät getrennt.

Falls Sie auf demselben Gerät nach dem Neustart weiterarbeiten möchten, warten Sie, bis es wieder in der Liste der verbundenen Geräte erscheint und wählen Sie es dort erneut aus, um fortzulegen.

#### <span id="page-22-2"></span>3.5.3 ZURÜCKSETZEN AUF WERKSEINSTELLUNGEN

Diese Funktion löscht alle Benutzeranpassungen und Anwendungen und führt das Gerät zum Auslieferungsstatus zurück. Falls notwendig, sollten Sie also eine Sicherung ausführen, bevor sie es zurücksetzen.

#### <span id="page-22-3"></span>3.5.4 BITRATE ANPASSEN

Bei Remoteverbindungen sowie bei Geräten mit Portrait-Orientierung kann sein, dass Sie Schwierigkeiten mit der Darstellung im "Bedienen"-Fenster haben; in solchen Fällen passen Sie hier die Bitrate an: vom voreingestellten Niveau "HIG" reduzieren Sie auf "MED" oder "LOW", bis der Stream korrekt/flüssig angezeigt wird. Um die geänderte Einstellung zu überprüfen, schließen Sie das "Bedienen"-Fenster, falls es offen ist, und öffnen es dann erneut.

#### <span id="page-22-4"></span>3.5.5 ERWEITERTER KOMPATIBILITÄTSMODUS (NUR DIVUS TOUCHZONE)

Beim Aufrufen der "Erweitert"-Seite wird im Hintergrund überprüft, ob auf dem verbundenen Gerät der erweiterte Kompatibilitätsmodus aktiv ist oder nicht. Je nachdem wird dann angeboten, ihn zu deaktivieren (falls vorhanden) oder zu aktivieren (falls nicht).

Das Aktivieren dauert ca. 5 Minuten, während das Deaktivieren nur einige Sekunden braucht. In beiden Fällen wird das Gerät am Ende neugestartet.

#### <span id="page-23-0"></span>3.5.6 ZEITZONE SETZEN

Diese Funktion überträgt die Zeitzone des PCs an das verbundene Gerät. Die Änderung wird auf dem Gerät sofort aktiv.

#### <span id="page-23-1"></span>3.5.7 NTP-SERVER ÄNDERN

Bei Notwendigkeit kann der Standard-Google-Zeitserver mit einem personalisierten NTP-Server ersetzt werden. Geben Sie den Domain-Namen oder die IP-Adresse ein und drücken Sie dann die "NTP-Server setzen"-Taste.

<span id="page-23-2"></span>Falls Sie eine Fehlermeldung erhalten, starten Sie das Gerät neu und probieren Sie es nochmal

#### **3.6 UPDATE**

ň

Dieser zweite Reiter auf der Erweitert-Seite wurde in Version 1.5.1 eingeführt.

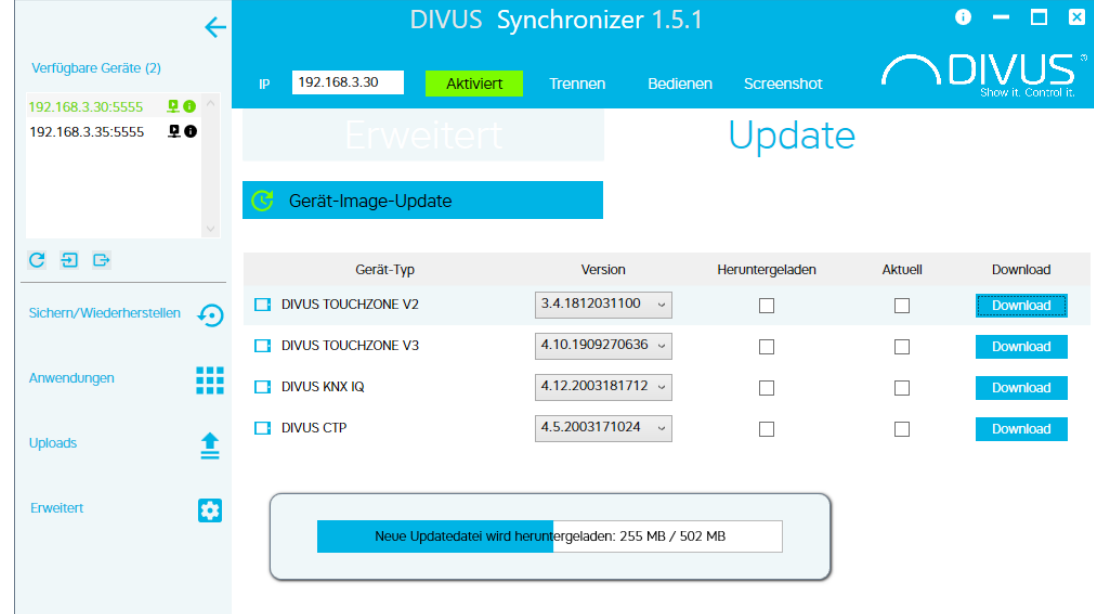

Hier gibt es 2 wichtige Funktionen:

- *Gerät-Image-Update* zum Updaten des verbundenen Geräts
- *Offline-Update-Funktion* zum Herunterladen der gewünschten Updatedateien

#### <span id="page-24-0"></span>3.6.1 GERÄT-IMAGE-UPDATE

Gibt es online eine neuere Version als die des verbundenen Geräts, so ist die Taste aktiv und man kann auch die verfügbare Versionsnummer auslesen, indem man mit dem Mauszeiger auf der Taste anhaltet. Ansonsten bleibt der Button grau/deaktiviert.

Das Image-Update wird natürlich durch einen Klick auf die Taste und darauffolgende Bestätigung aktiviert. Ist das beim gewünschten Update das erste Mal und wurde es noch nicht heruntergeladen, dann wird die Updatedatei als erstes auf den PC heruntergeladen. Ist die Datei hingegen schon zuerst heruntergeladen worden, verwendet der Synchronizer seine lokale Kopie. Dann wird die Updatedatei auf das Gerät geladen. Das dauert mehrere Minuten, da es um eine große Datei geht. Nach einer letzten Integritätskontrolle wird dann im letzten Schritt das Gerät neugestartet und upgedatet.

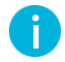

Hinweis: Ein Gerät-Image-Update ermöglicht über den Synchronizer dieselbe Prozedur wie die System-Update-Anwendung auszuführen - durch das sogenannte OTA-Update.

Hinweis: Das Gerät-Image-Update löscht weder Daten noch Anwendungen. Sicherheitshalber wird trotzdem empfohlen, vor dem Update eine Sicherung (siehe [3.2.1\)](#page-15-1) durchzuführen.

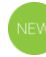

#### <span id="page-24-1"></span>3.6.2 OFFLINE-UPDATE-FUNKTION

Die Offline-Update-Prozedur ermöglicht es, auch auf Anlagen wo es keinen Internetzugriff gibt, DIVUS-Geräte auf die aktuellste Firmwareversion aktualisieren zu können. Dafür gibt es diese Tabelle:

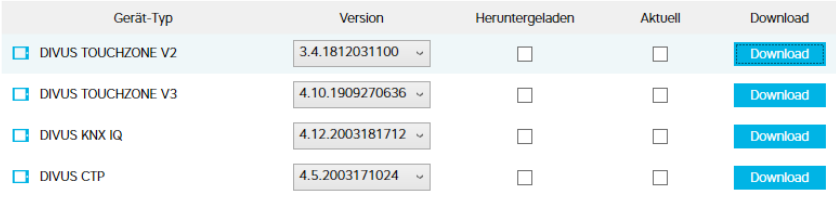

Bei Geräten, die Zwischenversionen haben (d.h. mehr als eine mögliche Höchstversion) kann man hier die gewünschte Version zuerst auswählen und dann über den Download-Button herunterladen.

Vollständig heruntergeladene Dateien werden überprüft und dann langfristig auf dem PC gespeichert.

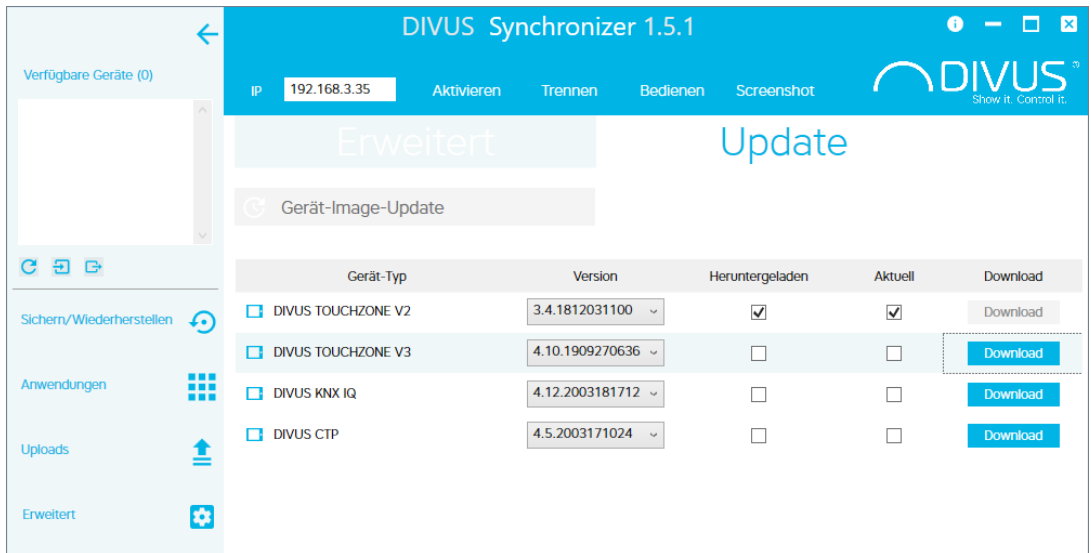

Man erkennt dann anhand der Häkchen "Heruntergeladen" und "Aktuell", ob Updatedateien für ein Offline-Update verfügbar und aktuell sind.

### <span id="page-26-0"></span>4 Troubleshooting

#### <span id="page-26-1"></span>**4.1 DIVUS TOUCHZONE-GENERATIONEN UNTERSCHEIDEN**

Die Geräte lassen sich äußerlich durch das Metall-Frame unterscheiden:

1. Generation (nicht unterstützt)

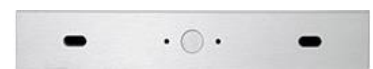

2. Generation (unterstützt ab Version 3.4)

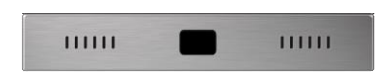

3. Generation (unterstützt ab Version 4.6)

<span id="page-26-2"></span>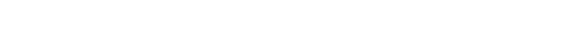

#### WENN BEI DER INSTALLATION MELDUNGEN AUFSCHEINEN... **4.2**

Wenn diese Meldung erscheint:

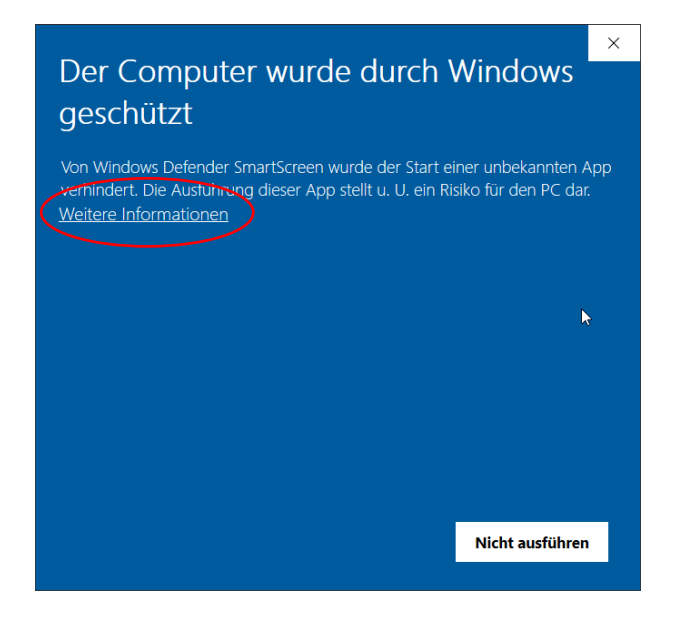

Drücken Sie auf "Weitere Informationen" und dann auf "Trotzdem ausführen":

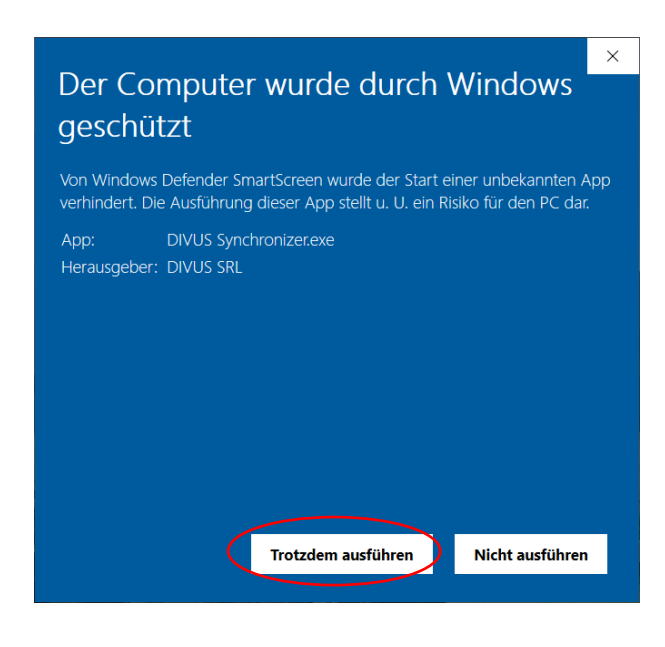

Wenn diese Meldung erscheint, "Zugriff zulassen" drücken:

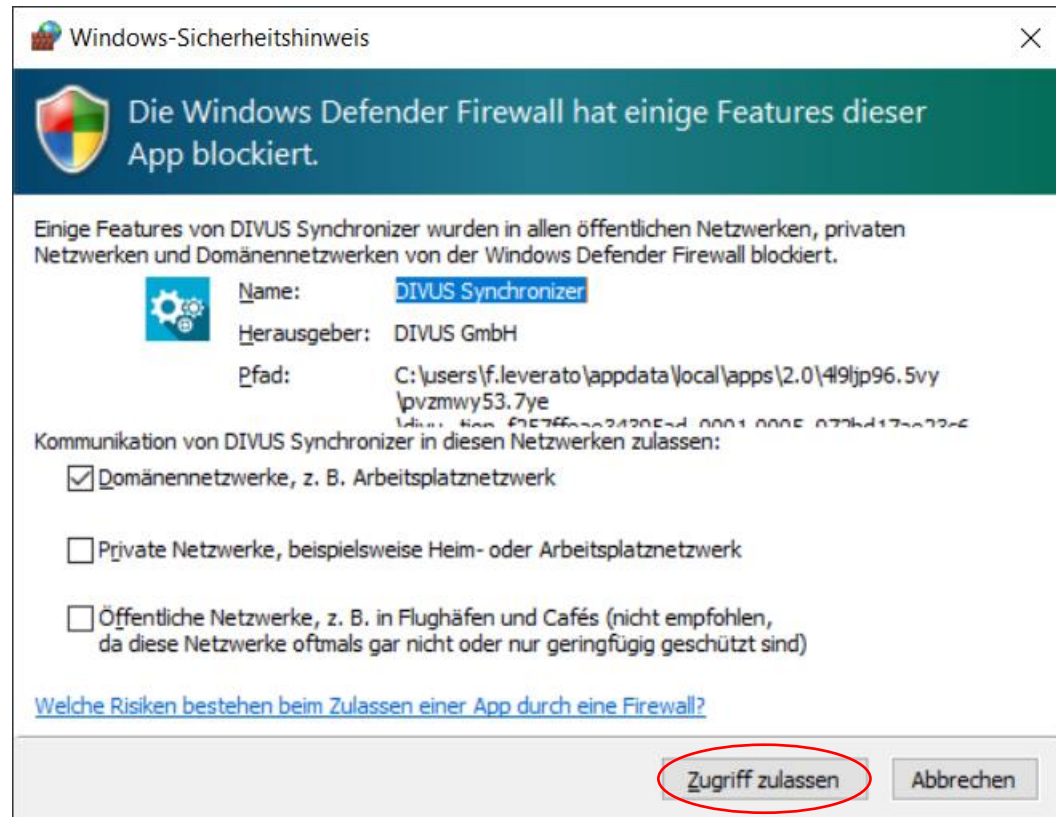

<span id="page-28-0"></span>Wichtig bei beiden Meldungen: der "Herausgeber" muss, wie in den Screenshots gezeigt, angegeben sein. Das garantiert, das die Herkunft effektiv DIVUS ist.

#### **4.3 WENN EIN BACKUP/EINE WIEDERHERSTELLUNG**

Ein Backup kann aufgrund eines Netzwerkproblems oder einer unvorhersehbaren Meldung auf dem TOUCHZONE fehlschlagen, wodurch der automatisierte Vorgang nicht abgeschlossen werden kann. Das Ausführen von Anwendungen oder das Aufscheinen einer Meldung können in einigen Fällen auch zu Unterbrechungen der Sicherung führen. Wenn eine Sicherung fehlschlägt, genügt in der Regel eine Wiederholung des Vorgangs - das zweite Mal wird sie erfolgreich abgeschlossen werden. Ähnliches gilt auch für die Wiederherstellung.

#### <span id="page-28-1"></span>**4.4 WENN SIE KEINE VERBINDUNG ZUM DIVUS-TOUCHPANEL HERSTELLEN KÖNNEN**

Wenn Sie den Synchronizer-Zugriff auf dem Gerät aktiviert haben, das Gerät von Ihrem PC aus anpingen können, sich aber immer noch nicht oder nicht mehr über Synchronizer verbinden können, versuchen Sie:

- 1. das Kontrollkästchen *Synchronizer-Zugriff* auf dem TOUCHZONE zu deaktivieren, und dann erneut zu aktivieren. Versuchen Sie dann nochmals, sich zu verbinden.
- 2. Falls Punkt 1. nicht geholfen hat, versuchen Sie, das Gerät neu zu starten. Es kann vorkommen, dass ein Endgerät stecken bleibt (z.B., wenn die Kommunikation abrupt unterbrochen wird) und einen Neustart benötigt, um wieder in Gang zu kommen.
- 3. Manchmal ist der PC schuld: wenn Sie in derselben Arbeitssitzung mehrmals Netzwerkverbindung geändert haben (z.B. von LAN zu WIFI oder zu anderem LAN) kann passieren, dass Windows die Multicast-Kommunikation nicht mehr korrekt verwaltet, weshalb der Geräte-Scan nicht mehr erfolgreich ist. Ein einfacher Neustart des PCs löst solche Probleme.
- 4. Manchmal kann sogar der Synchronizer schuld sein: läuft im selben Netzwerk ein anderer Synchronizer parallel zu ihrem? Mehrere parallele Synchronizer werden sich um den Zugriff auf die Geräte "streiten" und gegeneinander stören oder unterbrechen. Da die Technologie im Hintergrund nicht mehr als eine gleichzeitige Verbindung vorsieht, muss man solche Situationen unbedingt vermeiden!

#### <span id="page-28-2"></span>**4.5 WENN DAS "BEDIENEN"-FENSTER NICHT KORREKT DARGESTELLT WIRD...**

...ist das Problem höchstwahrscheinlich eine zu hohe Bitrate bei der Bildübertragung. Dies kann insbesondere bei Geräten mit Portrait-Orientierung vorkommen. In Kapitel [3.5.4](#page-22-3) wird erklärt, wie Sie die Bitrate reduzieren können.

Es gibt drei Niveaus für die Bitrate: **HIG** (hoch), **MID** (mittel) und **LOW** (niedrig).

Öffnen Sie nach der Änderung der Bitrate das "Bedienen"-Fenster erneut und überprüfen Sie, ob das Bild nun korrekt angezeigt wird.

Dieselbe Prozedur kann auch angewandt werden, falls Sie sich per Remoteverbindung (z.B. per *Teamviewer* oder *VPN*) mit dem lokalen Netzwerk, wo die Geräte laufen, verbunden haben und diese Verbindung relativ langsam ist. Auch in diesem Fall kann das Reduzieren der Bitrate zu einer optimierten Bedienung führen. In solchen Fällen wird außerdem empfohlen, das Bedienen-Fenster nur für die unbedingt notwendigen Schritte offen zu halten und dann immer wieder zu schließen.

## <span id="page-30-0"></span>5 Anhang

<span id="page-30-1"></span>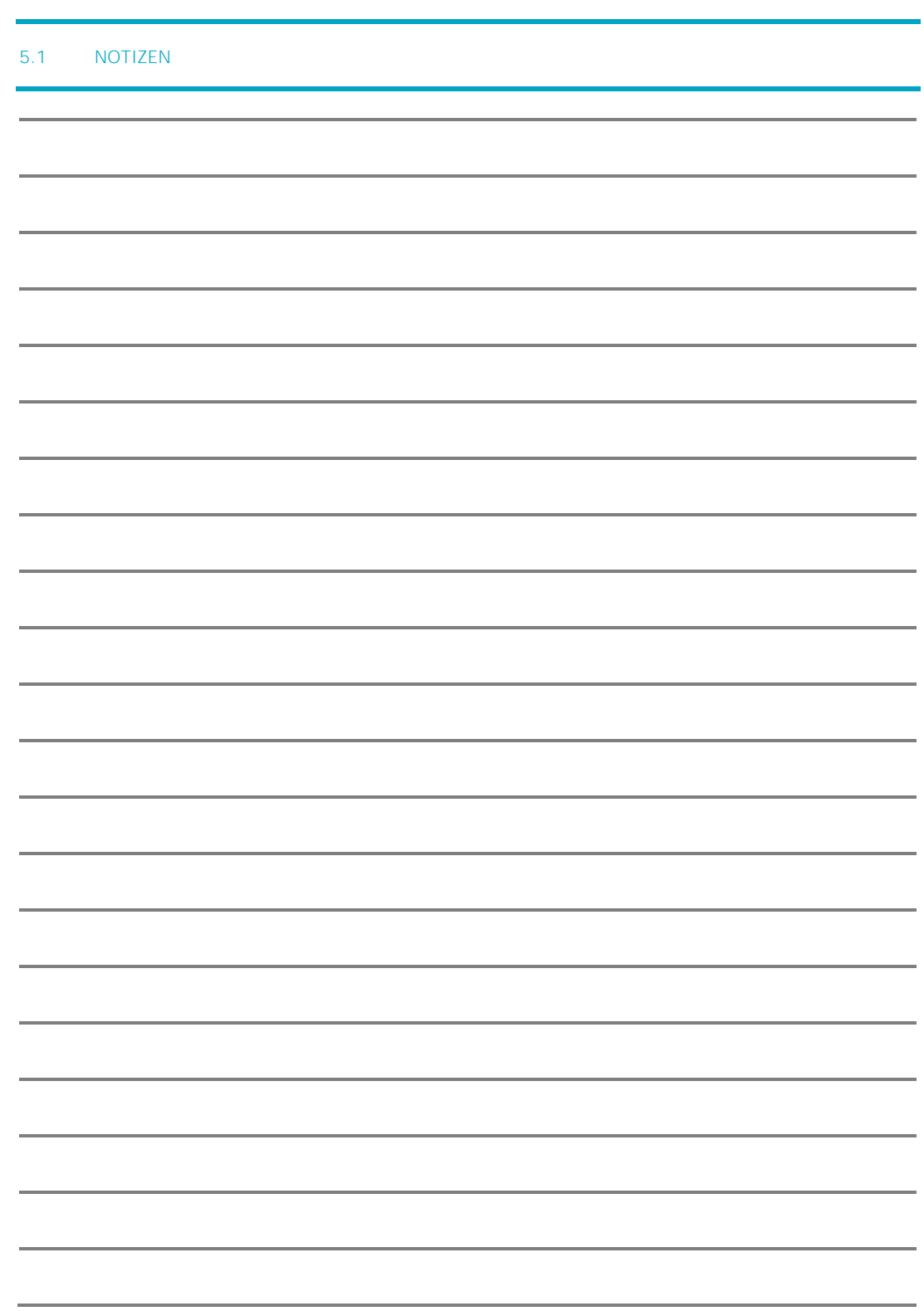

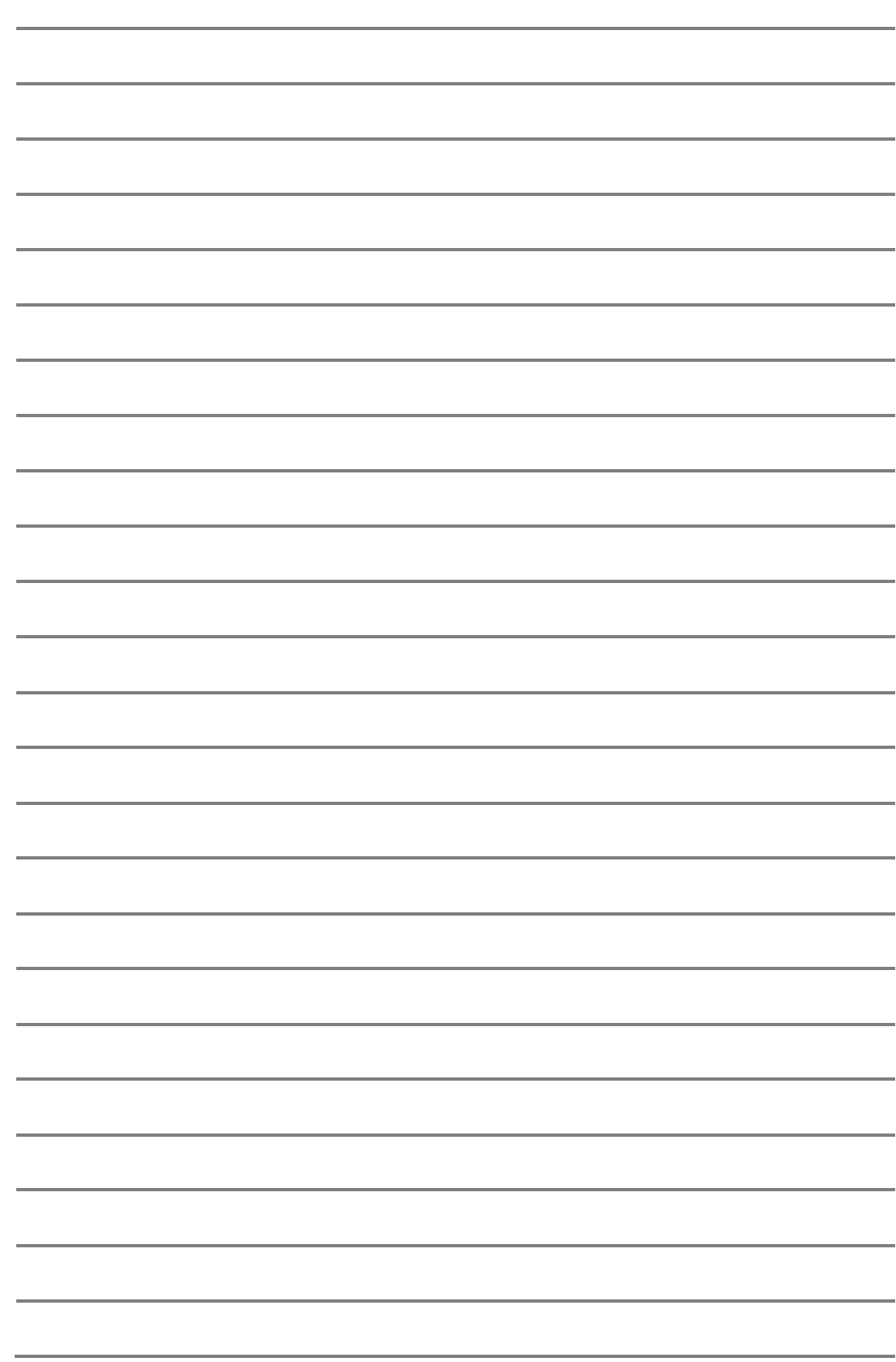